## Pleasant Valley Community School District Online Payments

Use this system to pay your student's school fees and make deposits to your student's lunch account online via credit card. (Cash and check payments are also accepted at your student's school building.)

Note: To view previous school payments you have made, log into the Parent Portal and click on the Fees section. Then use this Online Payment System to make new payments.

- 1. Go to http://pleasval.revtrak.net/tek9.asp
- 2. Click on the Infinite Campus Payments button
- 3. Login with the following information:

Username: Your Infinite Campus Parent Portal Username

 If you do not have a Parent Portal login, please call the Belmont Administration Center at 563-332-5550 to establish one.

Password: Your student's birthdate in MM/DD/YYYY format (including the slashes).

If you have multiple students in the Pleasant Valley District, any one of their birthdates will work.

4. Click "Next Page"

Your student's "Infinite Campus Food Service" accounts will be listed at the top. Any required "Infinite Campus Student Fees" will be listed next. And optional "Additional Items For Purchase" will be listed below. All students from the same family will appear on this screen.

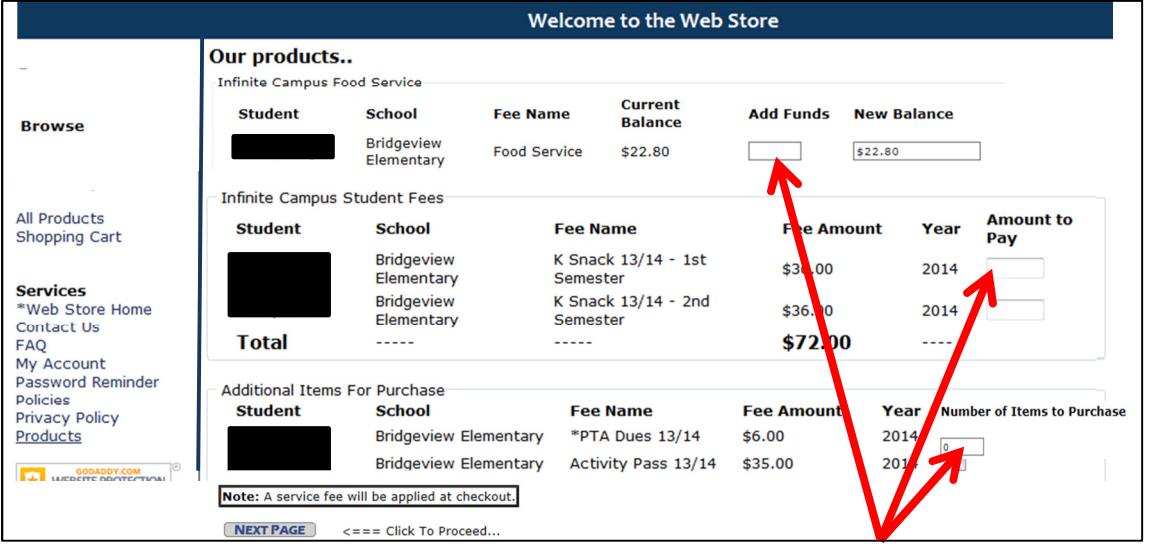

- 5. Enter the desired amounts into the "Add Funds" box for Food Service, the "Amount to Pay" box for any student fees and/or the "Number of Items to Purchase" for any optional items.
- 6. Click "Next Page". Your Shopping Cart will show all current purchases:

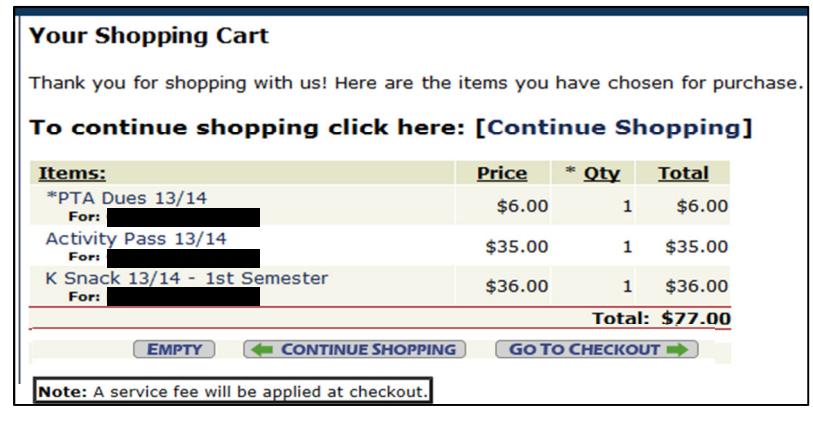

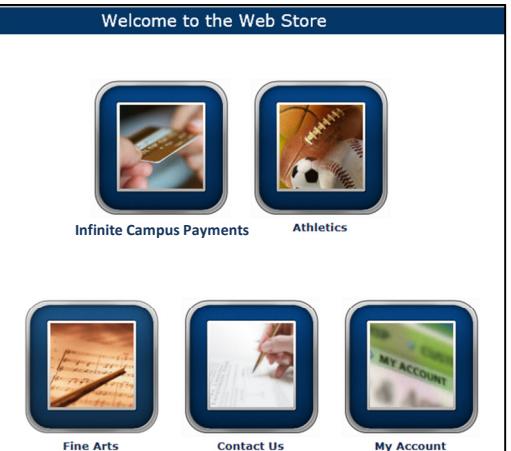

## Pleasant Valley Community School District Online Payments

- 7. If you wish to make additional purchases, click "Continue Shopping".
- 8. If you are done shopping, click "Go to Checkout"
	- \*Note that a single \$2.50 service fee will be applied at checkout

(This is a once-per-checkout fee, so be sure to complete all your shopping before checking out to avoid being charged multiple service fees.)

## **Checkout**

- 1. Enter your email address.
- 2. If this is the first time you have used the online payment system, you are considered a "new customer". If you have used the system before, select "returning customer" and enter your password, then skip to step 5 below.
- 3. Click "Continue"
- 4. Enter the required account information if you are a new customer
- Enter your email address: 1 am a new customer (You'll create a password later) ○ I am a returning customer and my password is **CONTINUE** Forgot your password? Click here.

- 5. Click "Continue"
- 6. The next few screens will ask you to review your contact and billing information and finally enter either your eCheck or credit card information.

You will always have the opportunity to cancel a transaction until the final "Complete Order" button appears. There will be a \$2.50 service fee applied to each checkout.

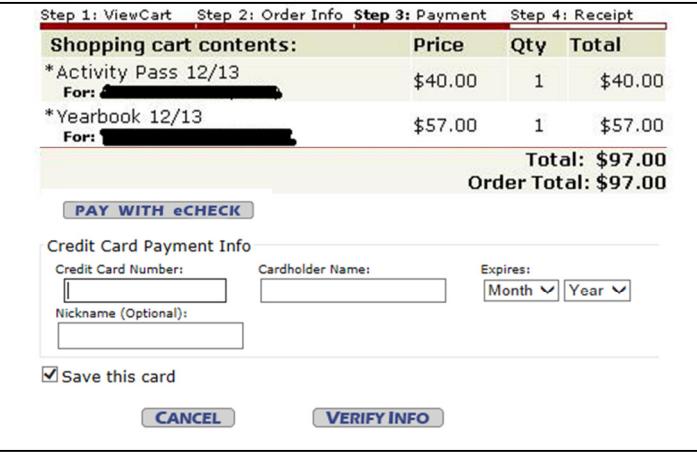